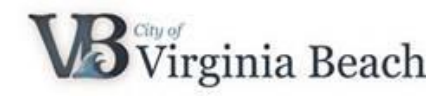

## **View Purchase Orders in Supplier Portal**

As a Supplier for the City of Virginia Beach you may receive purchase orders from the City. This user guide demonstrates how to view purchase orders in Supplier Portal.

#### **Contents**

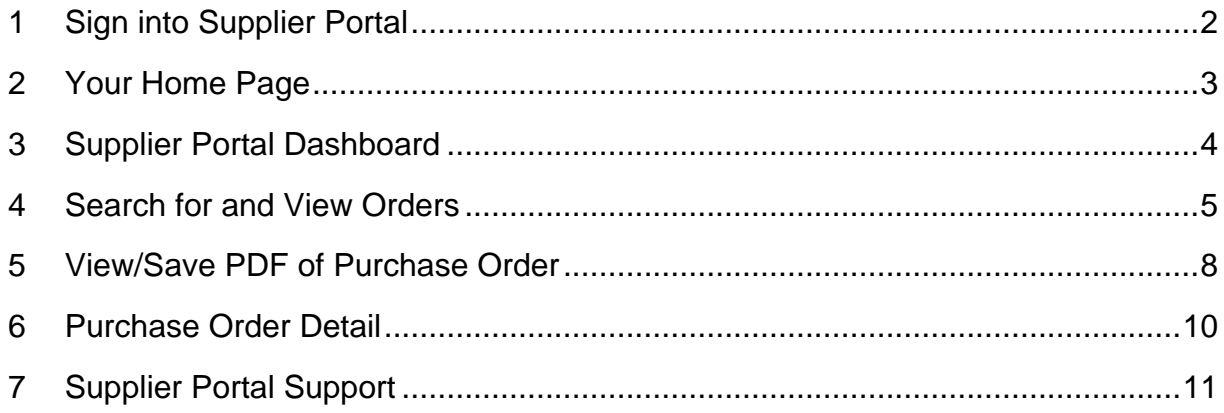

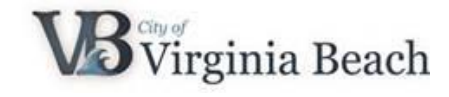

<span id="page-1-0"></span>**1 Sign into Supplier Portal**

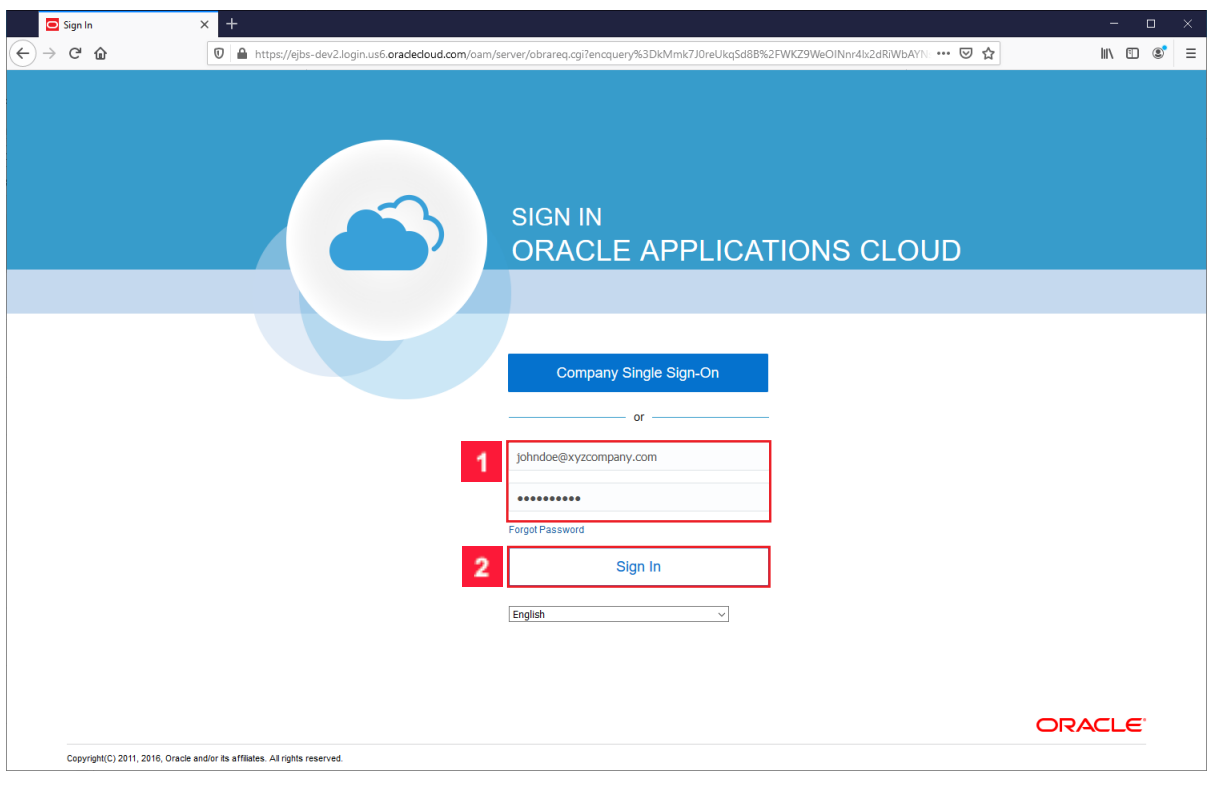

Enter *your user ID* in the **User ID** field. Enter *your password* in the **Password** field.

- Your user ID was sent to you in an email from the City of Virginia Beach when your Supplier Portal account was created. It also included a password reset link.
- If you do not have your user ID or Password click the **Forgot Password** link.

**2** Click the **Sign In** button.

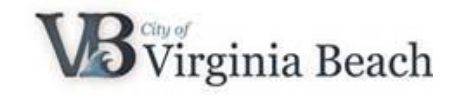

#### <span id="page-2-0"></span>**2 Your Home Page**

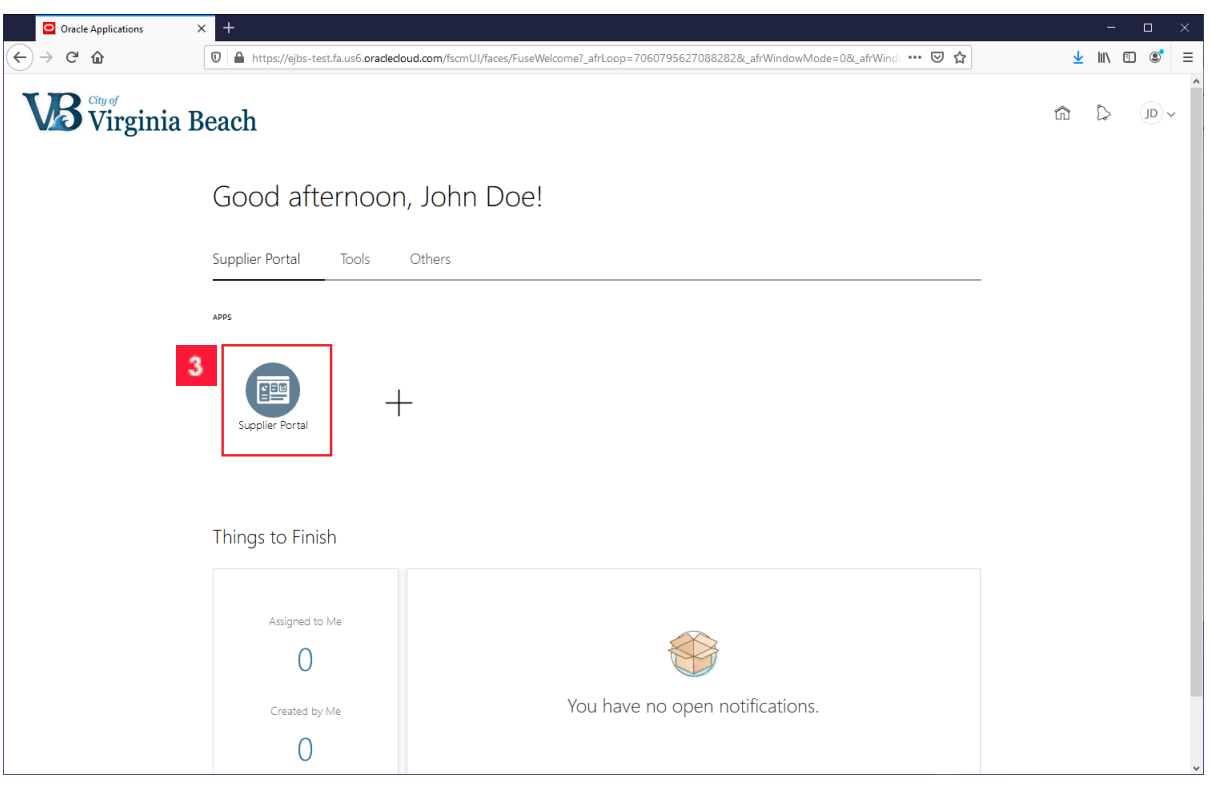

- Notice the City of Virginia Beach logo in the top left corner and the Home icon on the top right. If you are on any other page and want to return to this Home page, click the **COVB logo** or the **Home icon**.
- Notice the Bell icon at the top of the page. The Bell icon will alert you to recent notifications on your account.
- The Setting & Actions menu, indicated by your initials in the top right corner, will enable you to personalize your account and access help resources.
- These icons at the top of the page will always be visible no matter what page you are on.
- **3** Click the **Supplier Portal** icon.

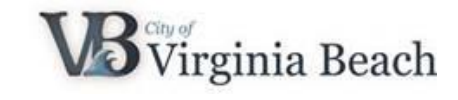

### <span id="page-3-0"></span>**3 Supplier Portal Dashboard**

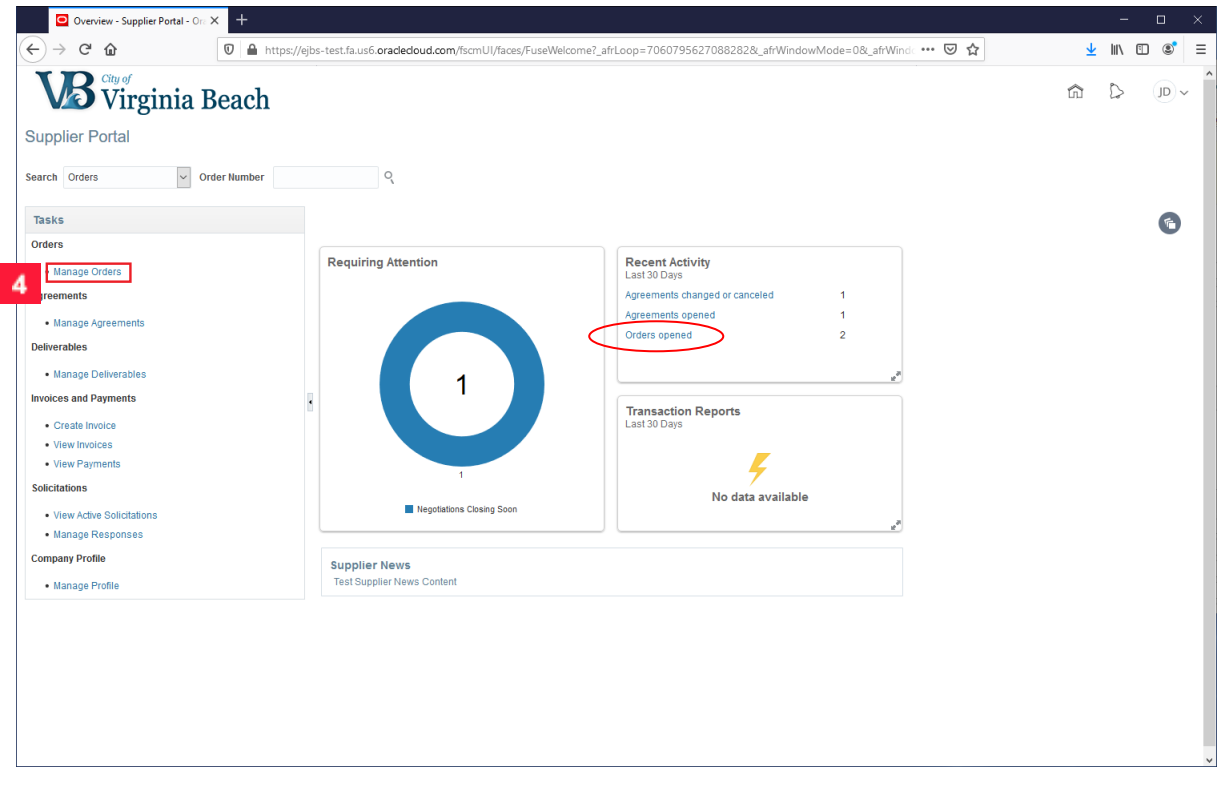

You are now viewing the **Supplier Portal** dashboard.

- Notice the Home, Bell, and Settings & Actions icons at the top of the page are still visible.
- The Tasks menu is located on the left-hand side.
- In the middle are 3 infolets: Requiring Attention, Recent Activity and Transaction Reports. Currently, there is no data available because the Supplier account is new. As activity occurs, these fields will update with important information.
- Finally, Supplier News is located at the bottom of the page. This is where City of Virginia Beach will communicate news and updates to Suppliers.
- Click the **Manage Orders** link in the Tasks menu. Alternatively, you can click **Opened Orders** in the **Recent Activity** infolet.

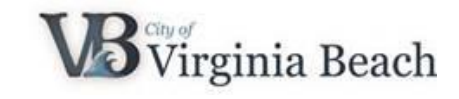

#### <span id="page-4-0"></span>**4 Search for and View Orders**

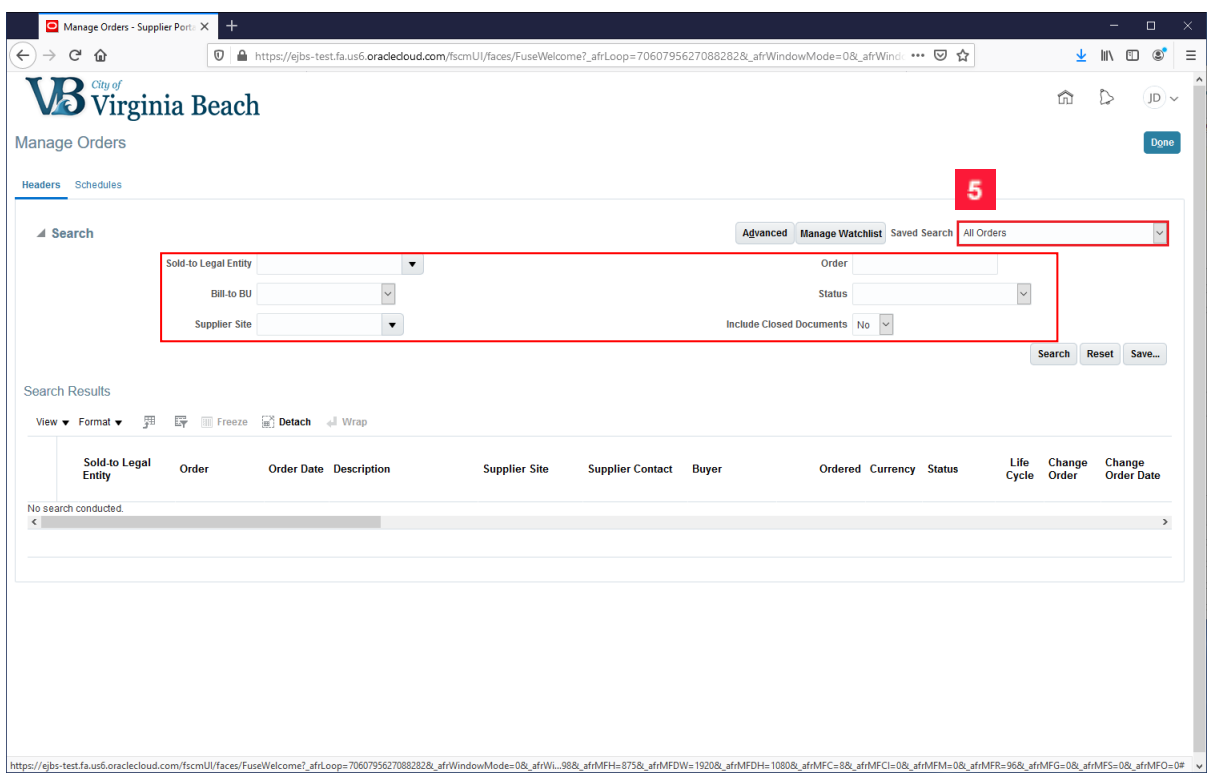

There are various ways to search for orders. By clicking the Saved Search drop-down arrow, you have the ability to search by:

- All Orders
- Changed or Cancelled in the last 30 days
- Changed or Cancelled in the last 7 days
- Opened in the last 30 days
- Opened in the last 7 days
- Pending Acknowledgement

For this example, we are selecting **All Orders** from the drop-down list.

By not entering information in the other search fields it will search for all possible purchase orders.

#### City of Virginia Beach: View Purchase Orders

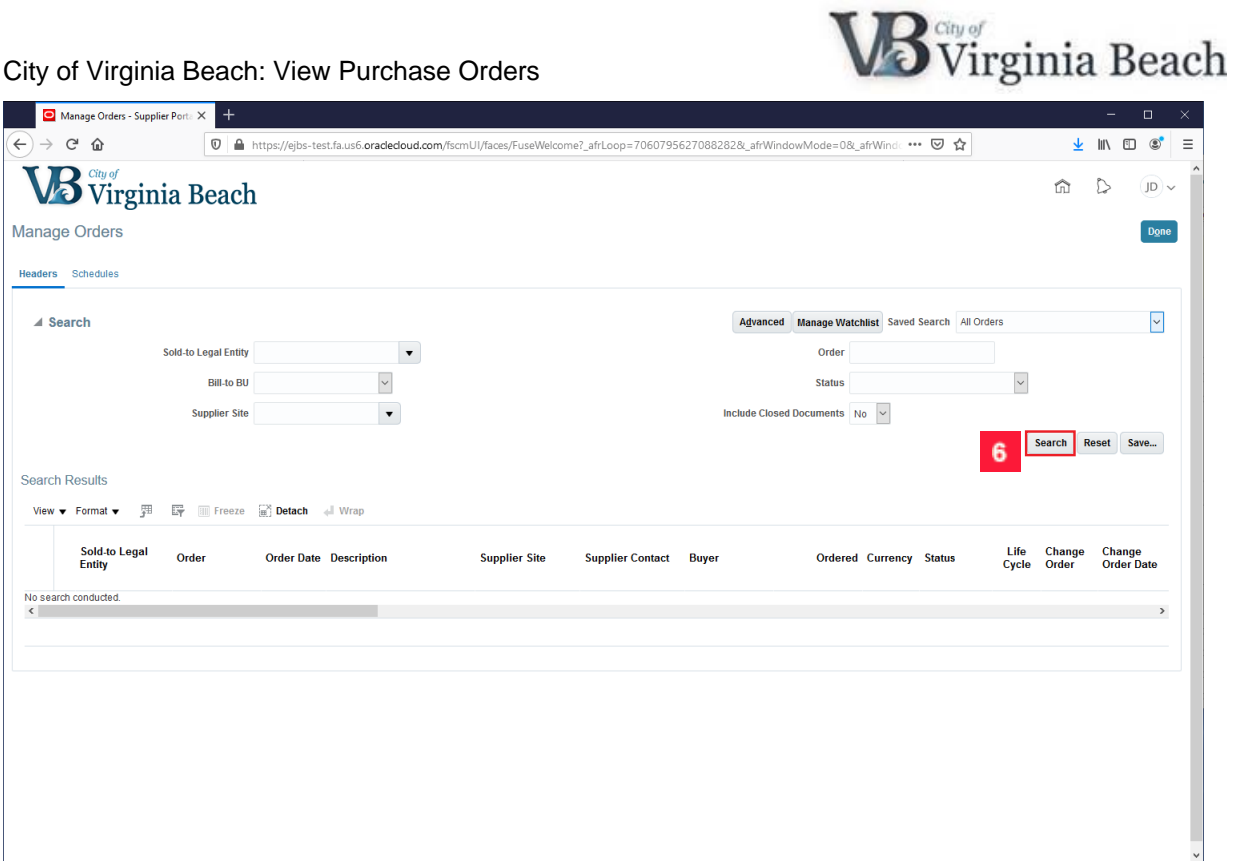

**6** Click the **Search** button.

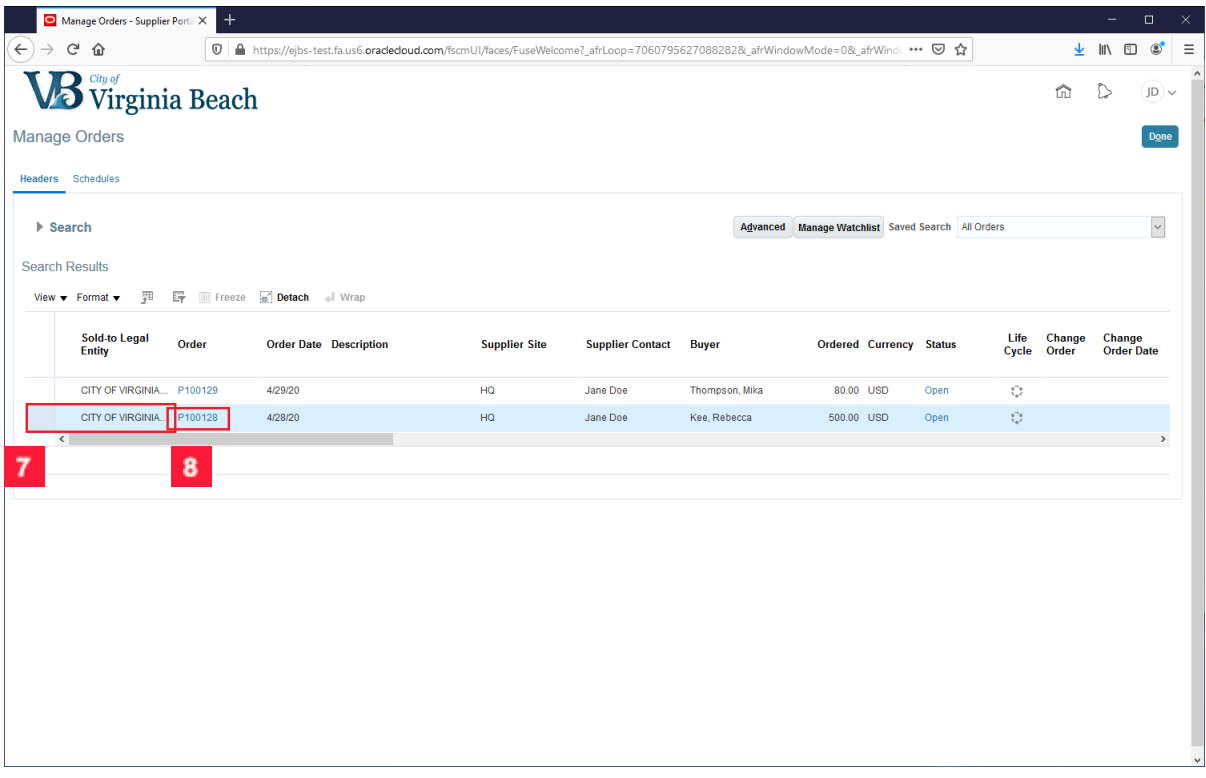

In this example, there are two **Purchase Orders** to choose from. The blue highlight indicates which item is selected.

 $\mathbf{7}$ Select the row of the order you would like to review. The blue highlight indicates which items is selected.

8 Click the Order number link of the Purchase Order you would like to review.

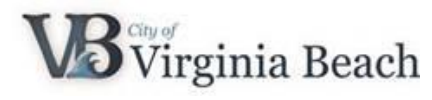

City of Virginia Beach: View Purchase Orders

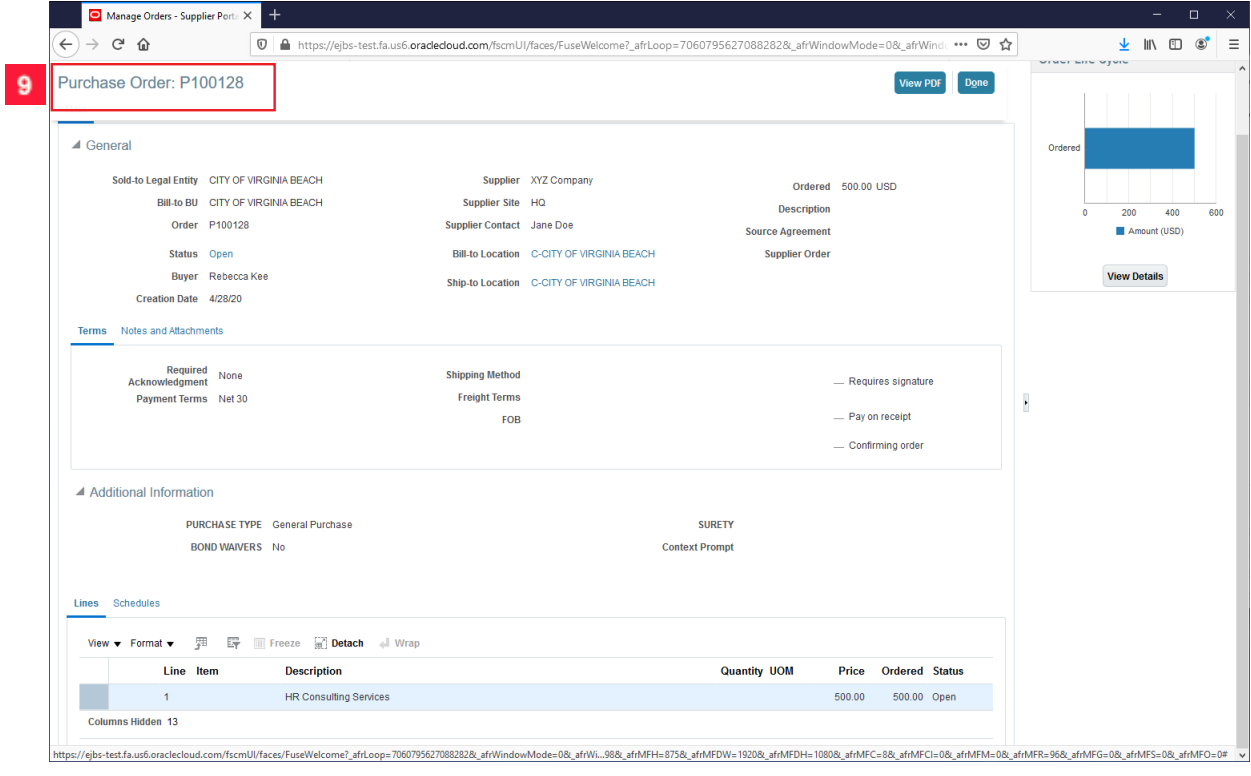

You can now view the details of the **Purchase Order**.

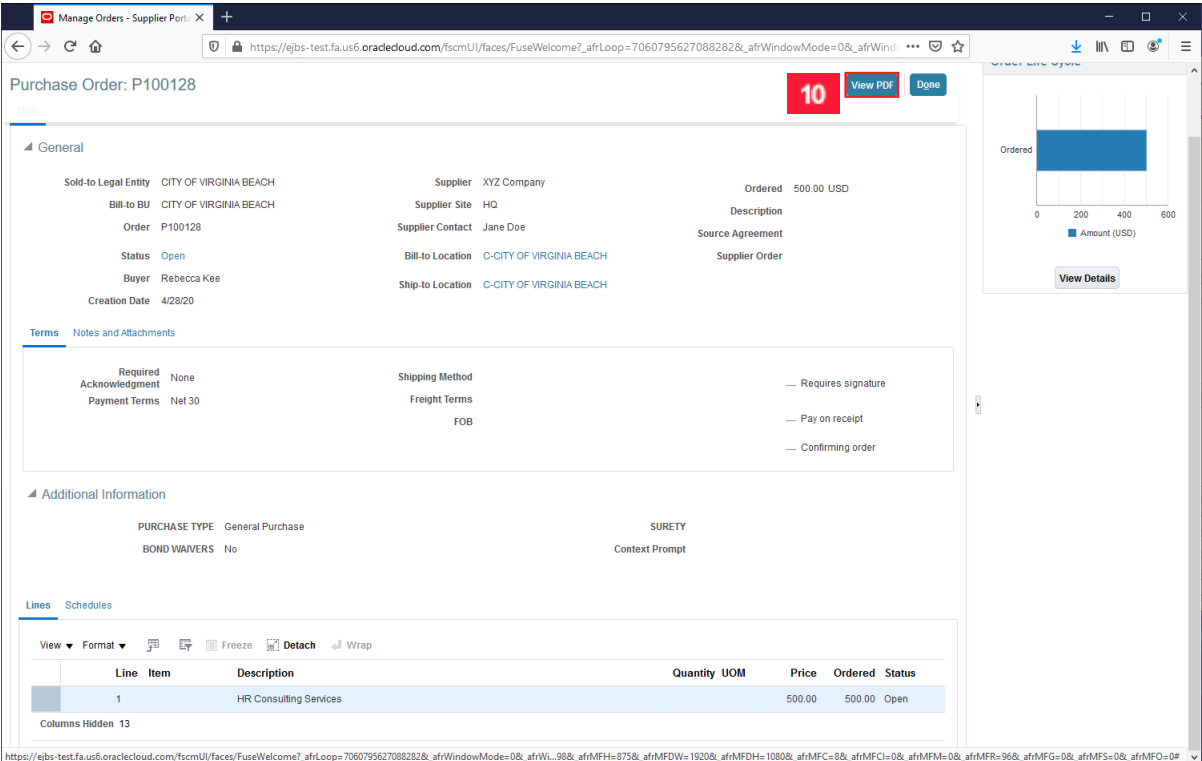

**10** To view a PDF of the purchase order by click the View PDF button.

City of Virginia Beach: View Purchase Orders

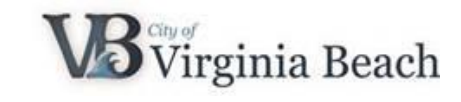

# <span id="page-7-0"></span>**5 View/Save PDF of Purchase Order**

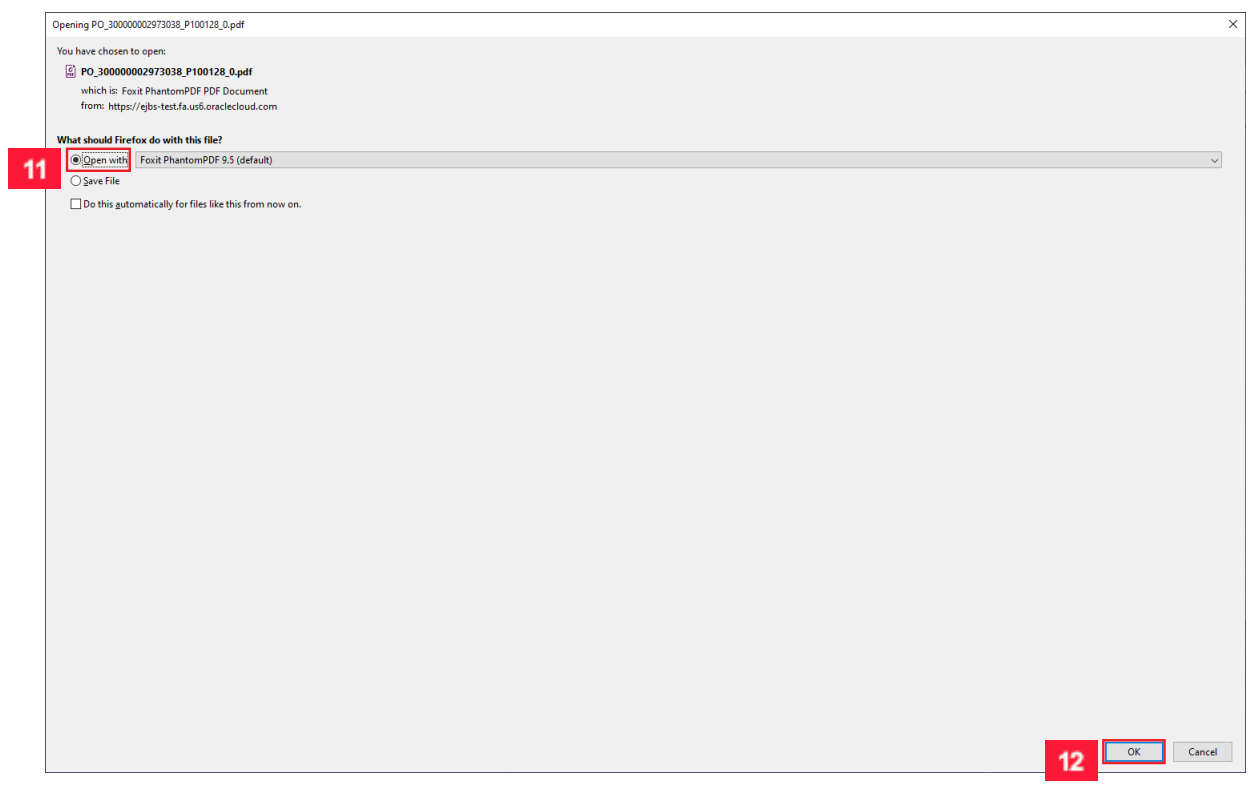

You will have the option to **Save** the PDF to your computer or to **Open** the file to view it.

- $11<sub>1</sub>$ Click the **Open with** radio button. Choose the PDF program of your choice.
- $12<sup>°</sup>$ Click the **OK** button.

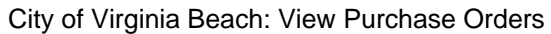

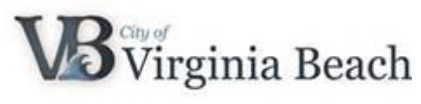

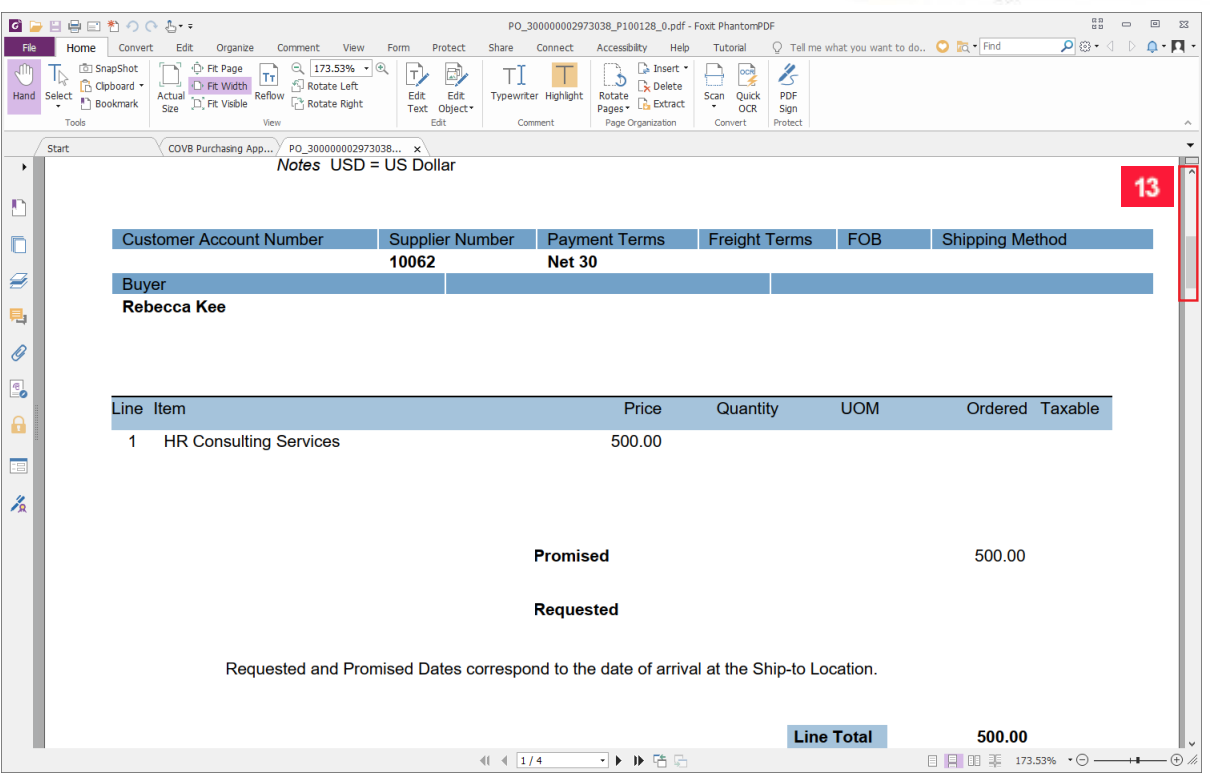

 $13$ You can scroll through the document by scrolling up and down.

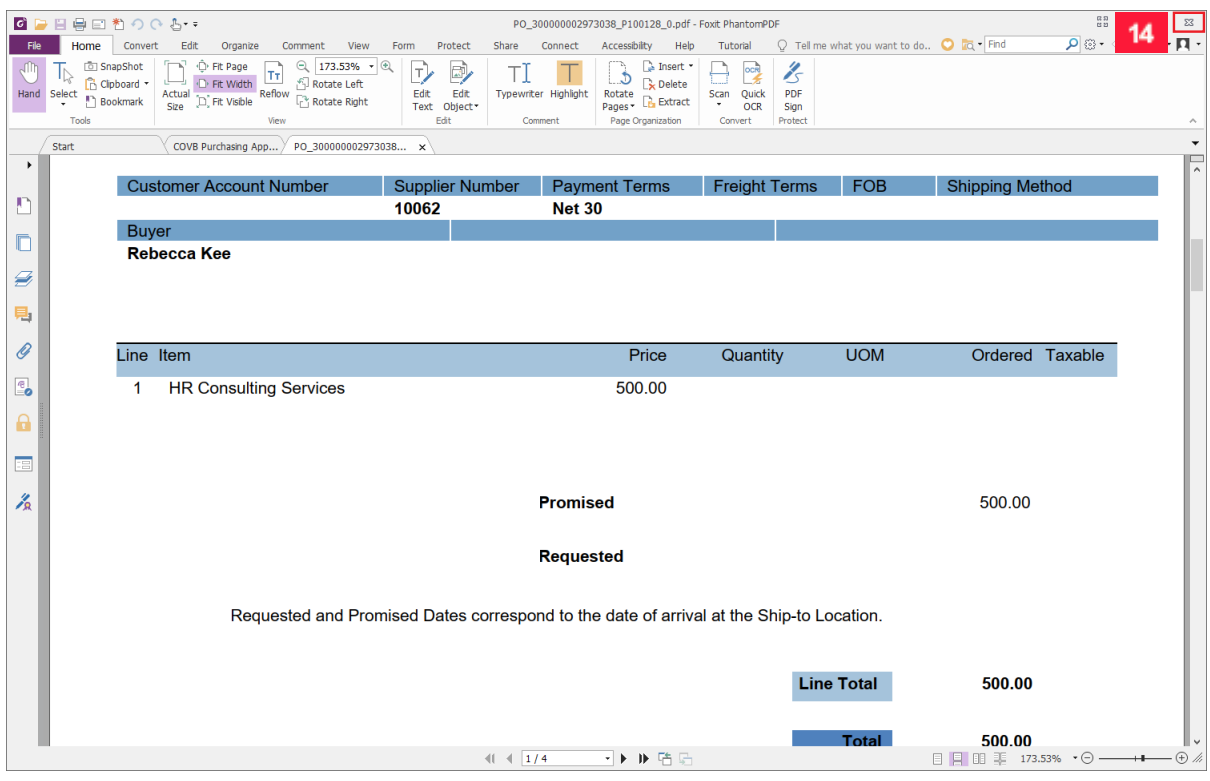

When you are done viewing the PDF you can close the document.

**14** Click the **Close** button.

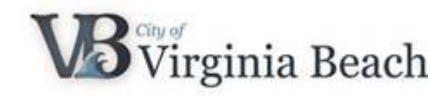

<span id="page-9-0"></span>**6 Purchase Order Detail**

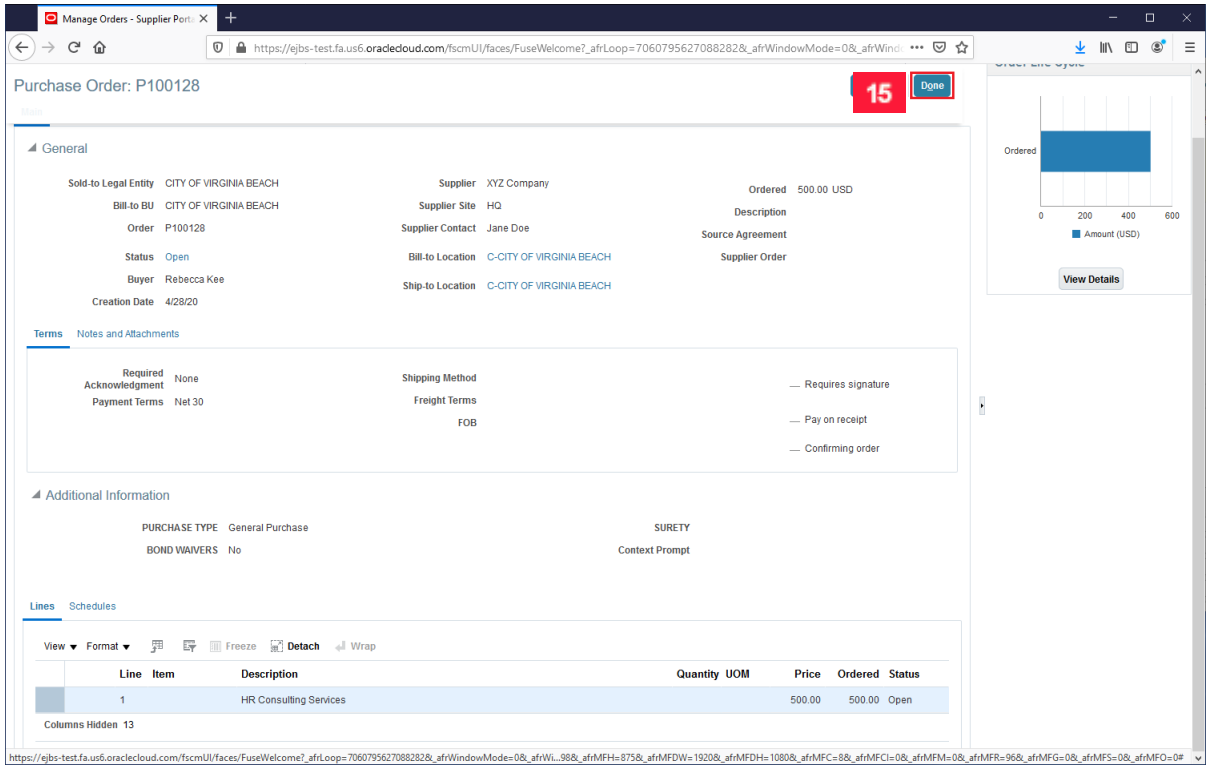

#### $15<sub>15</sub>$ Click the **Done** button.

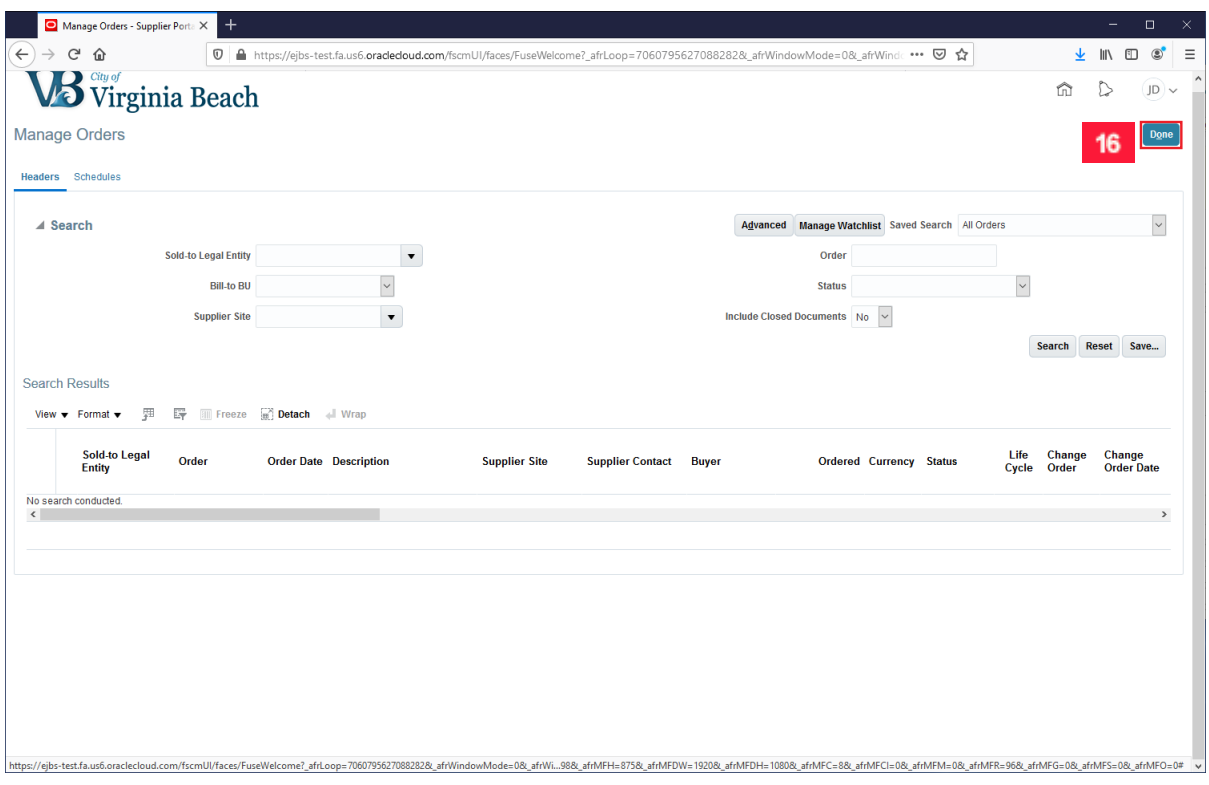

16 Click the **Done** button.

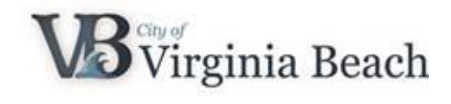

## <span id="page-10-0"></span>**7 Supplier Portal Support**

You have successfully viewed your purchase orders in Supplier Portal. If you have questions or need additional assistance, please contact us at SupplierPortal@vbgov.com or (757) 385- 4438.